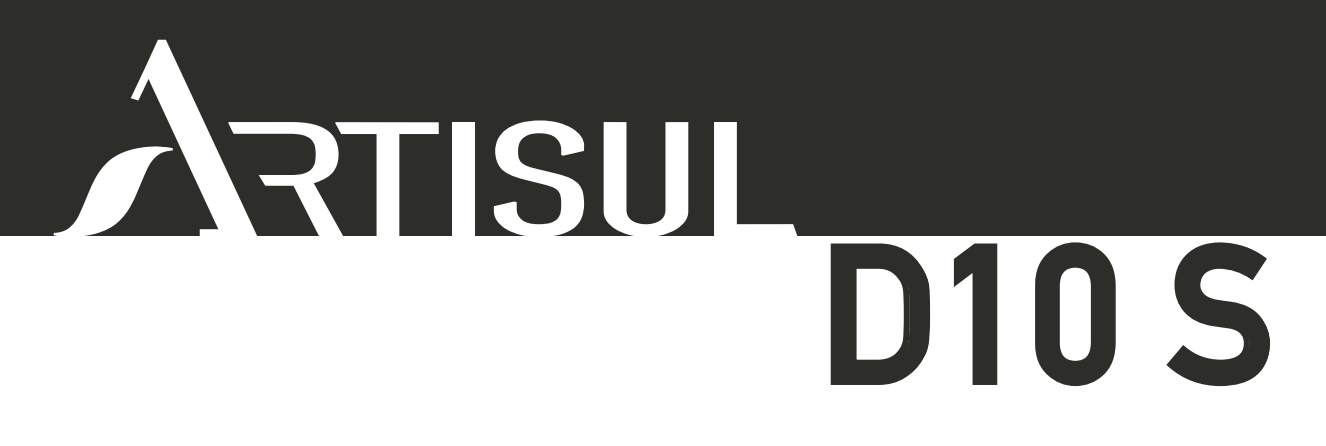

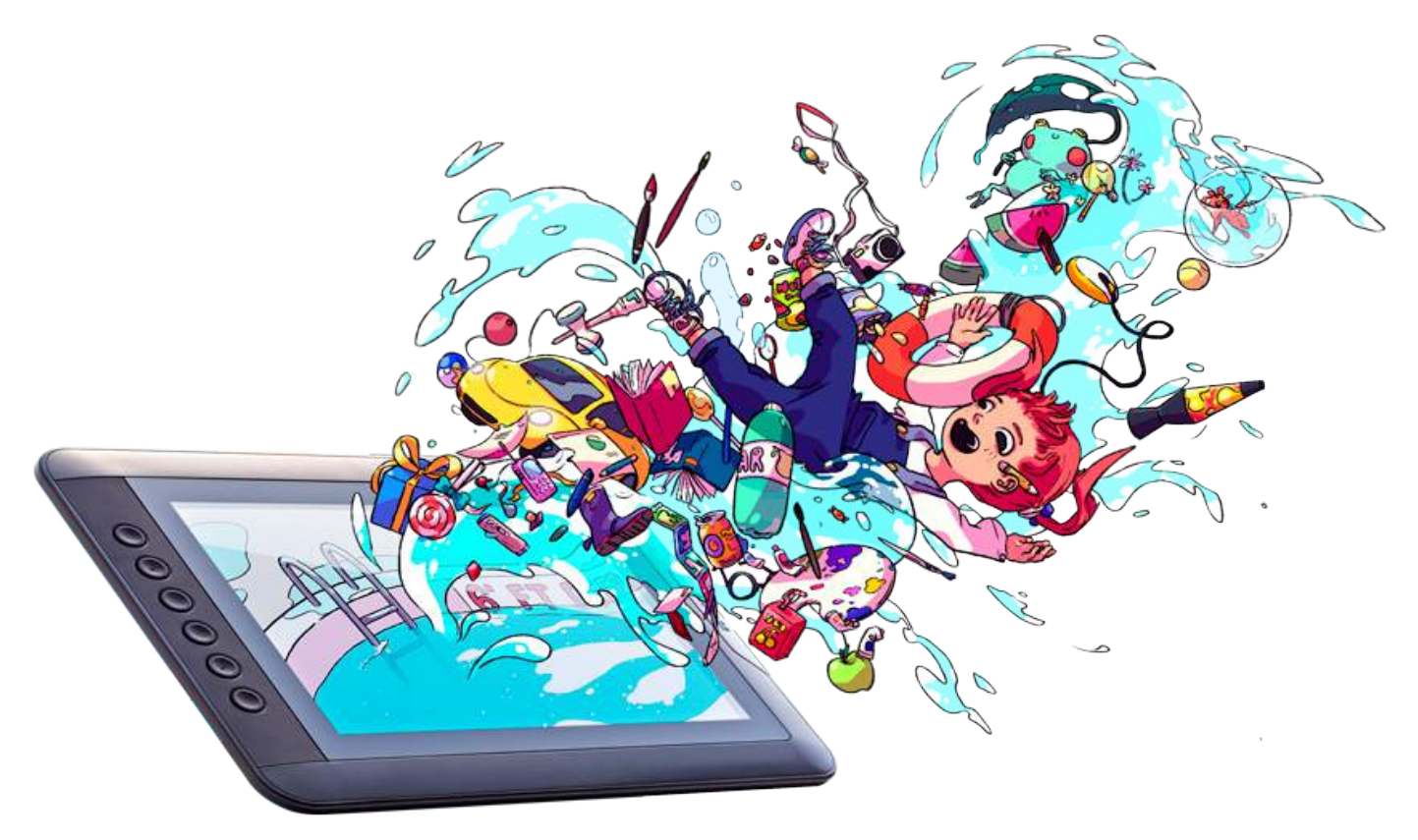

# **User Manual for Windows**

**Windows 7 or later Driver Version 3.0 and later**

**Ver.3.5 Release Date: 4/19/17**

**Microsoft and Windows are either registered trademarks or trademarks of Microsoft Corporation in the United States and/or other countries.**

**Any additional company and product names mentioned in this document may be registered trademarks or trademarks.** 

**ARTISUL and UC-Logic are registered trademarks of UC-Logic Technology Corp. UC-Logic reserves the right to revise this publication without obligation to provide notification of such changes. Copyright© 2016-2018 UC-Logic Technology Corp. All rights reserved.** 

# **CONTENTS**

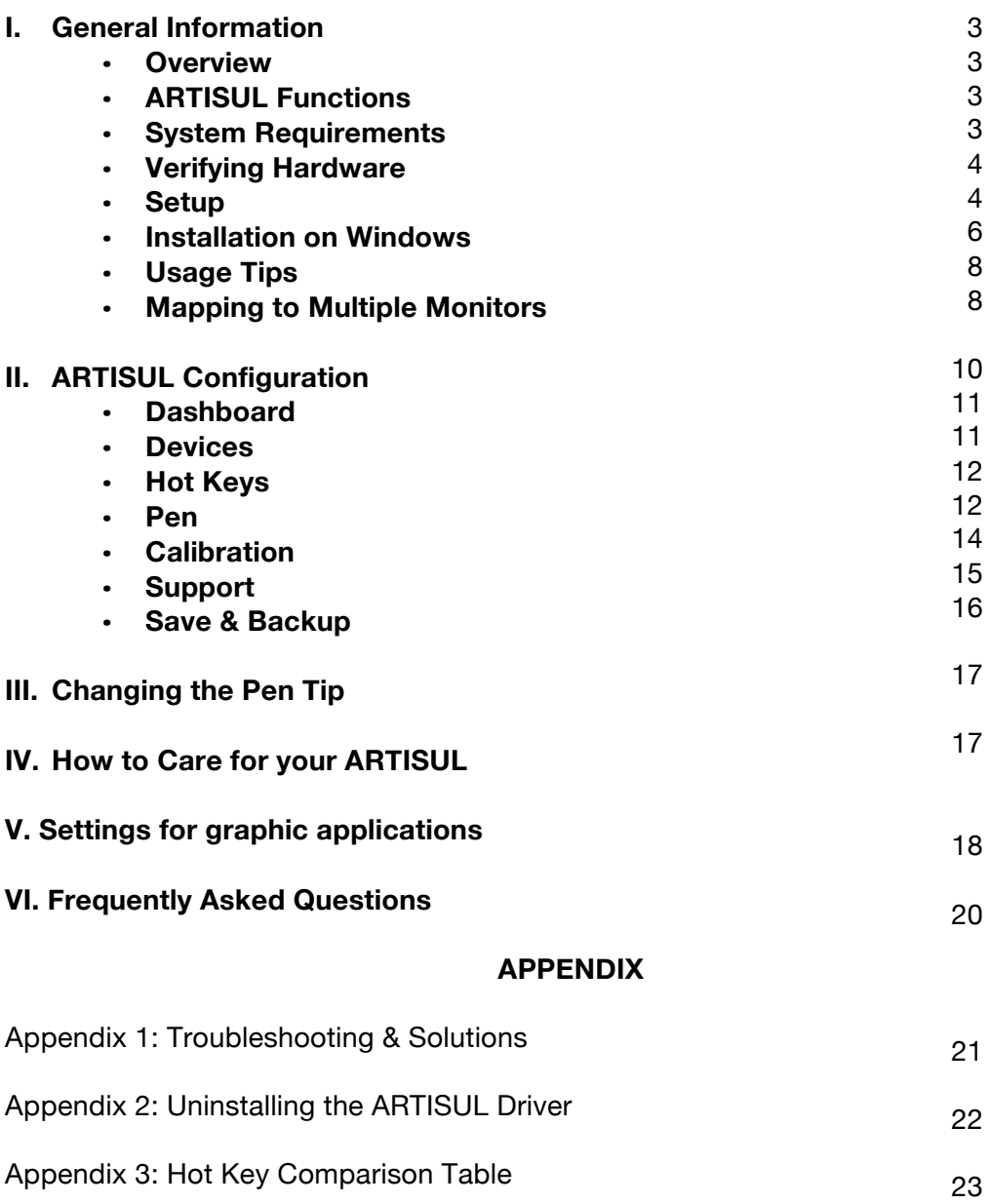

## **I. General Information**

## **OVERVIEW**

Welcome to the ARTISUL Family! Discover how simple and innovative it is to control your computer using our Pen and LCD Pen Display in place of your mouse or track pad.

The U-Pen functions very similar to an art pen, being able to draw a line very thin or thick, light or dark. This is also known as *pressure sensitivity*. You can write, sign, annotate documents, draw, sketch, or paint as easily as you would on normal paper. Simulate the functions of a pencil, mark pen, brush, or watercolor pen by using graphics apps and software such as Adobe® Photoshop™, Corel® Painter™, Clip Studio Paint™, Paint Tool SAI, Toon Boom, and more!

## **ARTISUL FUNCTIONS**

After installing the device driver, your ARTISUL D10 S Pen Display has the following functions:

- *Direct Pointing* You can move the cursor to any location by hovering the Pen tip over your ARTISUL display.
- *Three-button Mouse Commands* Your ARTISUL Pen Display provides all the functions of a threebutton mouse by using its pen tip and two buttons.
- *Pressure sensitivity* This feature allows you to emulate various brushes and pencils by pressing the Pen down on the ARTISUL display.

CAUTION: The U Pen has sensitive electronic components inside, which can be damaged when dropped or mishandled. Store the U Pen in a safe and secure place when not in use.

## **SYSTEM REQUIREMENTS**

Windows 7/8/8.1/10 USB port and HDMI port

Driver Installation Requirements Internet connection

## **VERIFYING HARDWARE**

Your ARTISUL Pen Display and its packaged contents are shown below. If anything is missing, contact your dealer immediately.

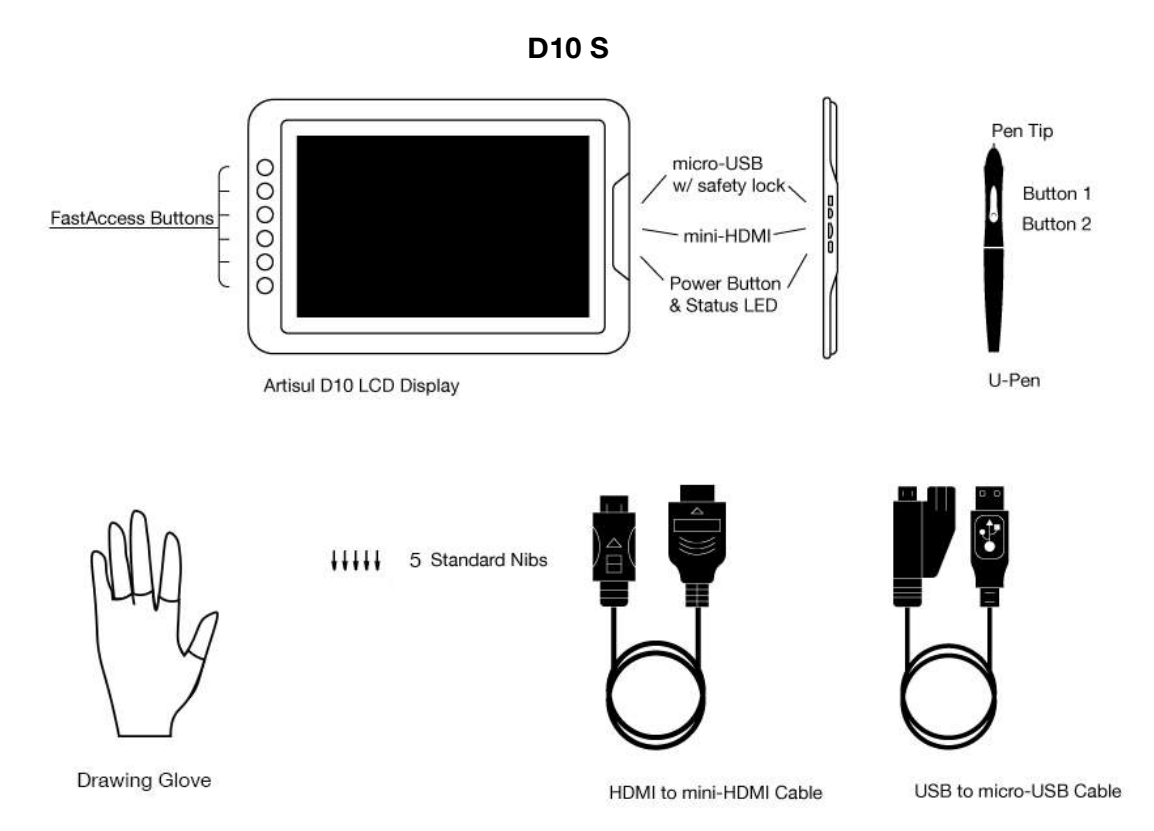

## **SETUP**

- 1. Find 2 cables packaged with your ARTISUL Pen Display:
	- a. Micro-USB (with safety lock) to USB
	- b. Mini-HDMI to HDMI

HDMI + USB cable

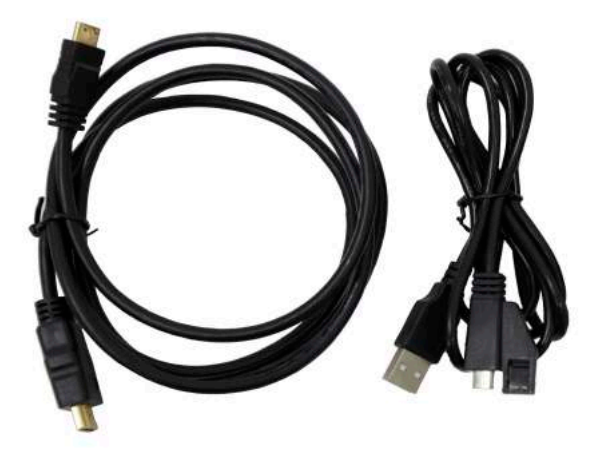

2. Insert **micro-USB** end of cable with safety lock into pen display. Insert **USB** end into computer.

3. Insert **mini-HDMI** end of cable into pen display. Insert **HDMI** end into computer.

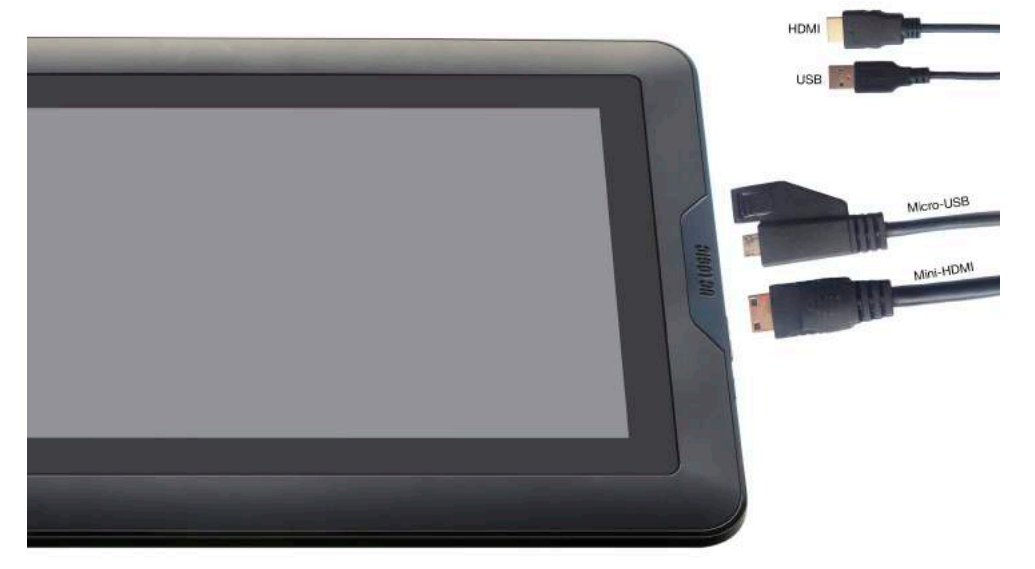

4. If pen display does not turn on right away, press the power button on the side of your pen display.

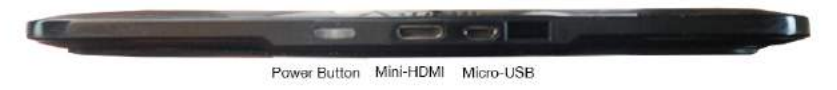

#### **INSTALLATION ON WINDOWS**

RECOMMEND: Remove any existing tablet drivers before installing the ARTISUL driver. This includes any pen tablet driver from other manufacturers. This is to ensure your driver's performance will not be affected.

Please run setup as administrator.

- 1. Download the driver from https://artisul.com/downloads/.
- 2. Decompress the driver file and run SETUP.EXE.
- 3. When installing the driver, follow the installation instructions on your screen. Press Ok.

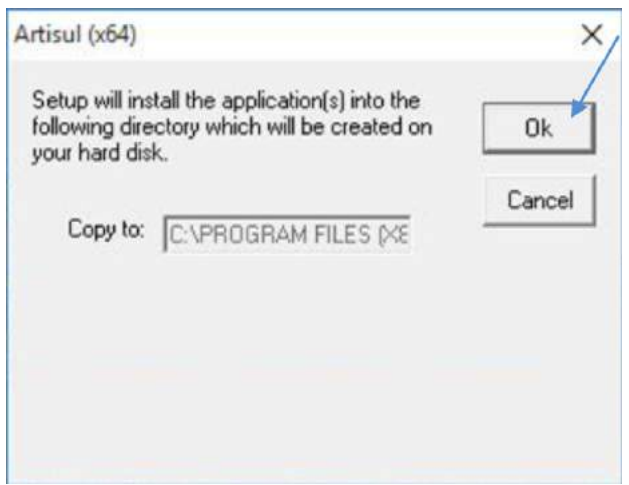

4. After the installation has completed, reboot your computer.

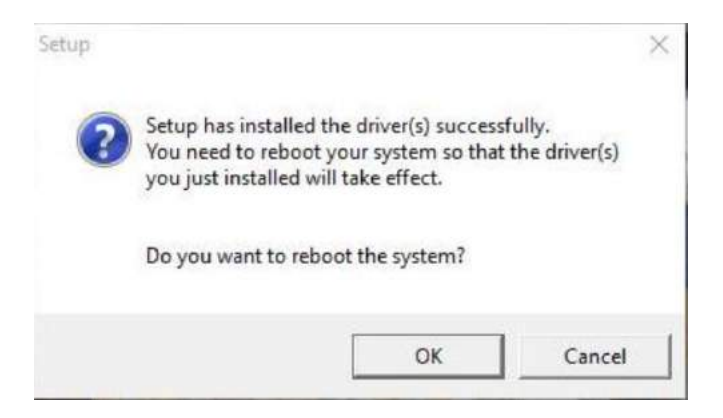

5. After you have finished the driver installation and restarted your computer. If the device has been successfully installed, you will see a small ARTISUL icon appear in the system tray, which is normally located at the lower right-hand corner of the screen.

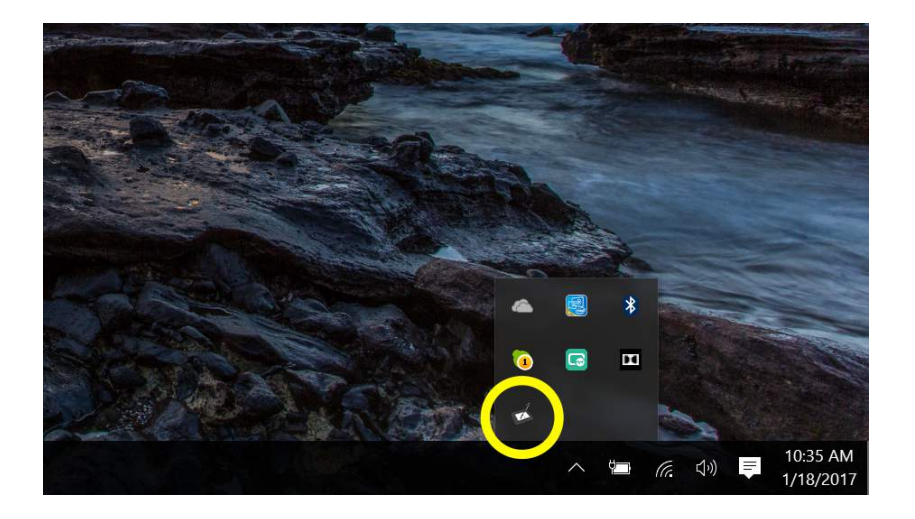

NOTE: Please connect your ARTISUL Pen Display to your computer before opening graphics software or app.

## **USAGE TIPS**

Double Tapping

• To double tap with the U Pen (equivalent to a double click with a mouse),] quickly lift the pen tip up away from the ARTISUL display before returning for the second tap.

Scrolling Function of Digital Pen

- To scroll on a page, press the first button on the U Pen (same function as the mouse middle button) over the ARTISUL display.
- If you have customized your U Pen, you must reset the button to *Middle Button* in the ARTISUL driver Pen settings in order to use this function.

## Traditional Mouse Setup

You can have both the ARTISUL Pen Display and a traditional mouse setup to your computer at the same time. However, only one device is able to actively work at a time. You cannot use the mouse and U Pen at the same time.

## **MONITOR MAPPING**

#### How to Change to Extended Display

*Extended Display* means you work with a larger Windows desktop area spanning your computer monitor and your Artisul LCD Display. Applications can be moved from one display to the other, and will allow you to work in different screen resolutions.

## 1. Right-click your desktop and select **Screen Resolution.**

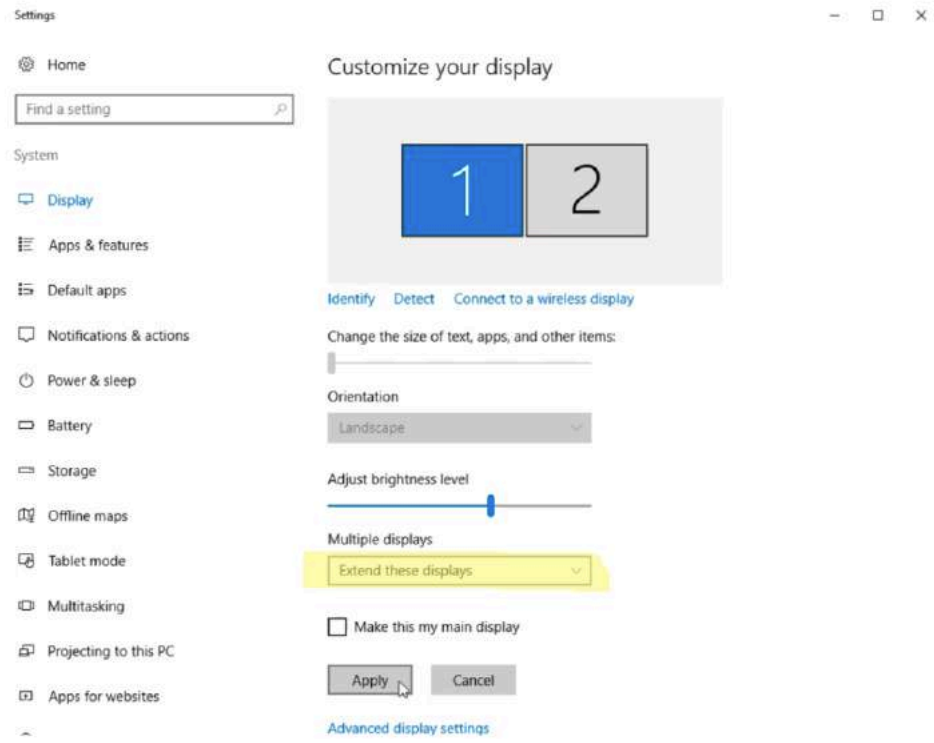

2. In *Multiple Displays* dropdown, change to [**Extend these displays**].

Multiple displays Duplicate these displays Extend these displays Show only on 1 Show only on 2

- 3. If your computer is equipped with more than one monitor, your ARTISUL pen display will map to the monitors based on how they are configured in the DISPLAY PROPERTIES control panel.
- 4. After you have correctly configured your computer for multiple monitors, you can then adjust your ARTISUL pen display mapping by opening the ARTISUL panel and changing the appropriate options. This enables you to toggle the current ARTISUL mapping and screen cursor between the system desktop or primary display and your other monitors.

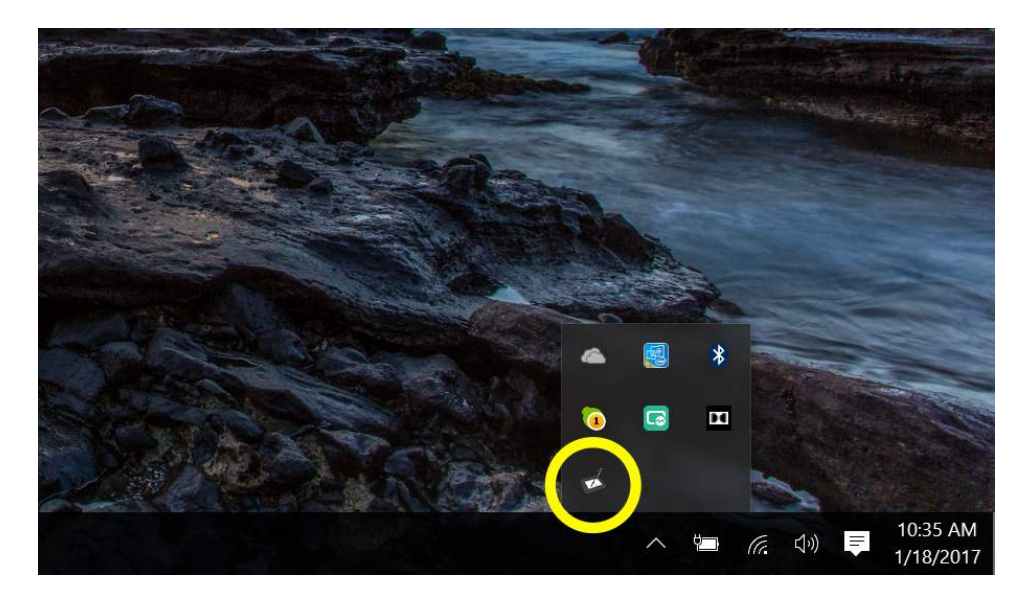

Note: 11. Under the "Duplicate" display mode of the "Multiple Display" function, the display resolution of your monitor must be set to the same resolution as your ARTISUL. Otherwise, your pen cursor will be misplaced on the screen. For ARTISUL D13, please make sure the other monitor resolution is set to 1920 x 1080.

# **II. Artisul Display Configuration**

You may configure your ARTISUL Pen Display by modifying the functions of the pen tip and the two side buttons.

• Tap on the ARTISUL icon in the system tray, usually located at lower right-hand corner of the screen.

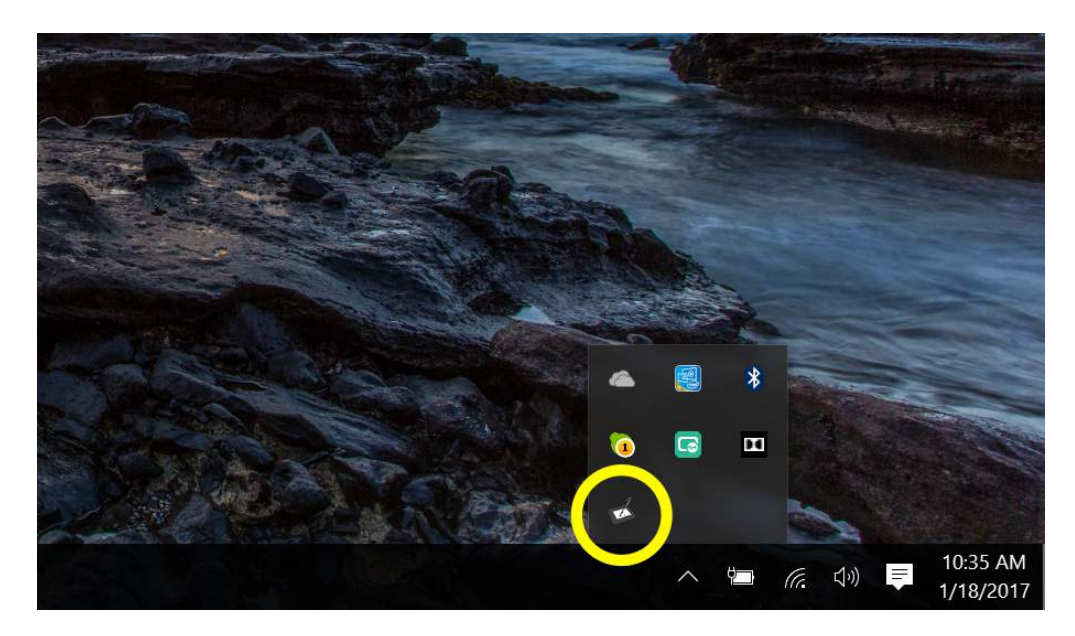

## **Driver Settings**

The Artisul Control Panel is divided into 7 tabs:

- Dashboard
- Devices
- HotKeys
- Pen
- **Calibration**
- **Support**
- Save & Backup

## **Dashboard**

The Dashboard tab can help you connect to the ARTISUL website. Click Home to go to our website.

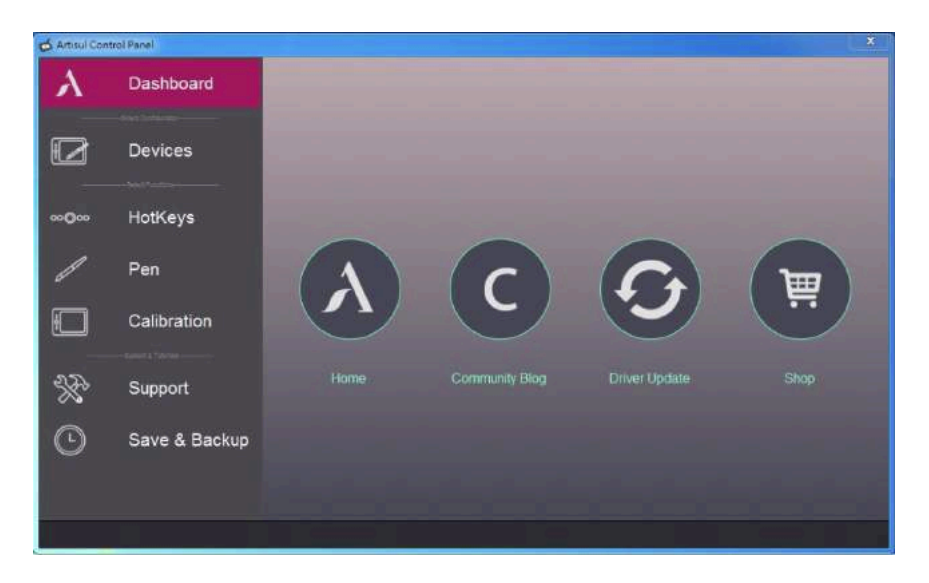

## **Devices**

The Devices tab shows the device currently in use and the driver version being run.

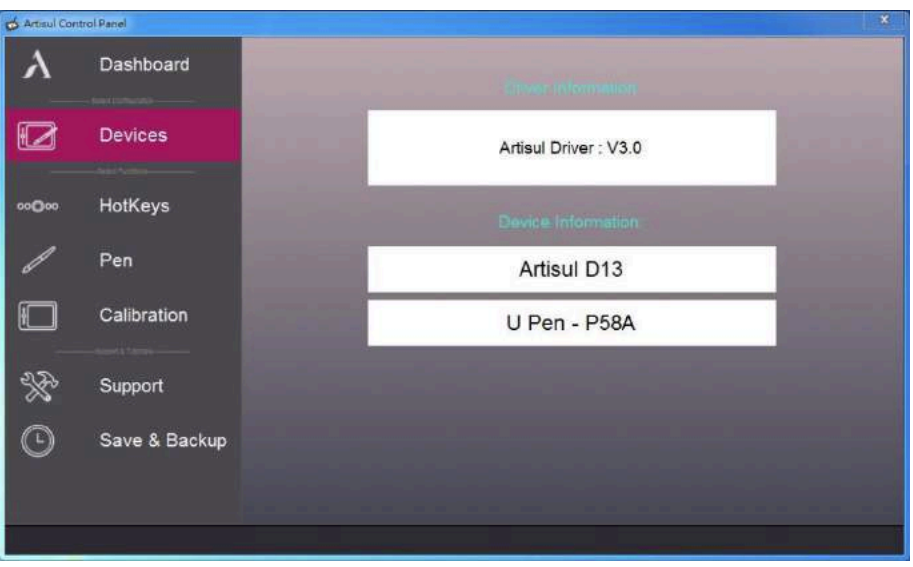

• Note: If nothing is shown in Device Information, make sure your ARTISUL pen display is properly connected to your computer. Unplug and re-plug if problem still persists.

#### **HotKeys**

Customize the FastAccess buttons and QuickDial(D13 only) from the HotKeys tab.

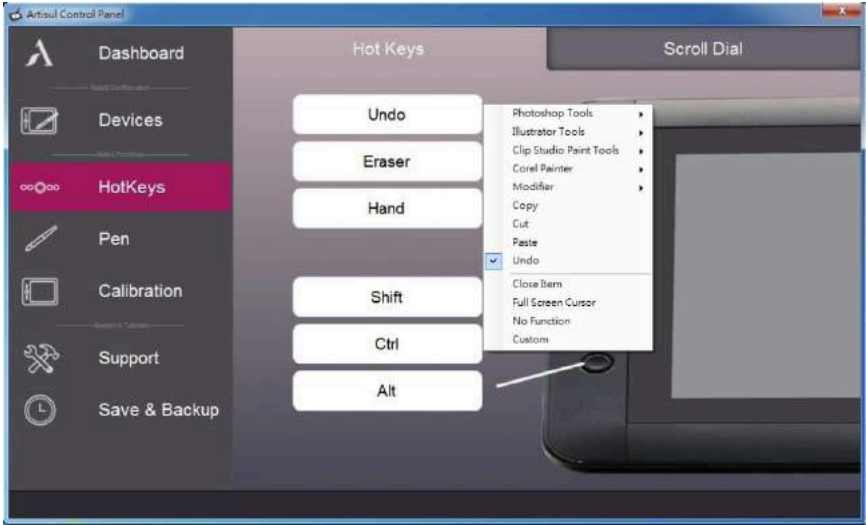

- *Redefine HotKey*: Click on the title of the button. A dropdown menu will appear with a list of tool options. Choose the one you want to use.
- *Custom Define*: At the bottom of the dropdown menu, choose Custom. This will allow you to input a custom keyboard shortcut.
- Note: Software keystrokes are based on English input methods. If not already, set to English when using HotKeys on your Artisul pen display.
- Note: Most creative software will not accept keystroke inputs when you U-Pen is still in use or when your U-Pen is still within the detectable cursor range. To avoid invalid keystroke actions, hold the pen away from the screen before pressing your FastAccess button. (Hold U-Pen at least 1.5" away from the surface of the screen.)

## Pen

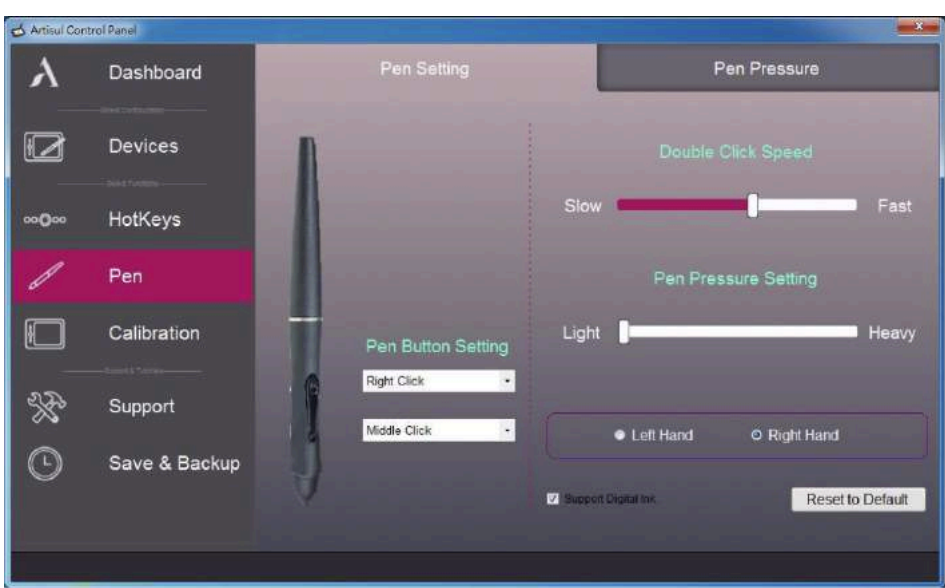

- o *Pen Setting*
	- o **Pen Button Settings**: Customize the functions of the two side buttons on the U-Pen. Click the button name and choose a function from the dropdown menu.
	- o **Double Click Speed**: Move the slider toward "Slow" if you want more time in-between double tapping the pen tip. Move the slider toward "Fast" if you want less time in-between double tapping the pen tip.
	- o **Pen Pressure Setting**: Move the slider in the sensitivity bar to adjust pen pressure response. Light means your ARTISUL pen display will recognize the slightest nuance of pressure, while heavy means it will take more pressure for the pen tip to register.
	- o **Left Hand/Right Hand**: If you're left-handed, choose Left Hand. If you're right handed, choose Right Hand.
	- o **Reset to Default**: Return all Pen Settings to default by tapping *Reset to Default*.
	- o **Support Digital Ink**: Select to support the pressure of digital ink settings.
- o *Pen Pressure*: Using the U-Pen, press down in the white rectangle. Use different levels of pressure to test if pen pressure sensitivity is working on your computer.

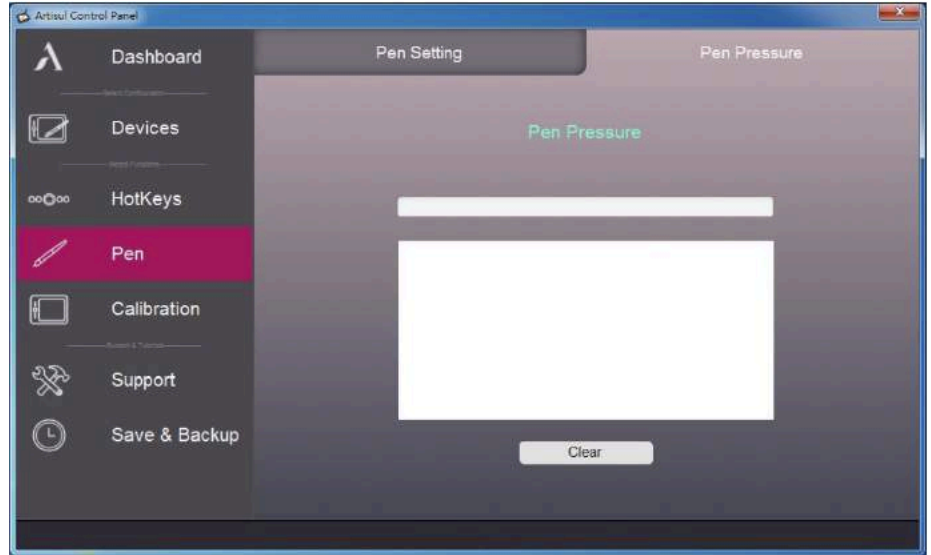

• Note: Please close the ARTISUL Control Panel when finished with the Pressure test.

## **Calibration**

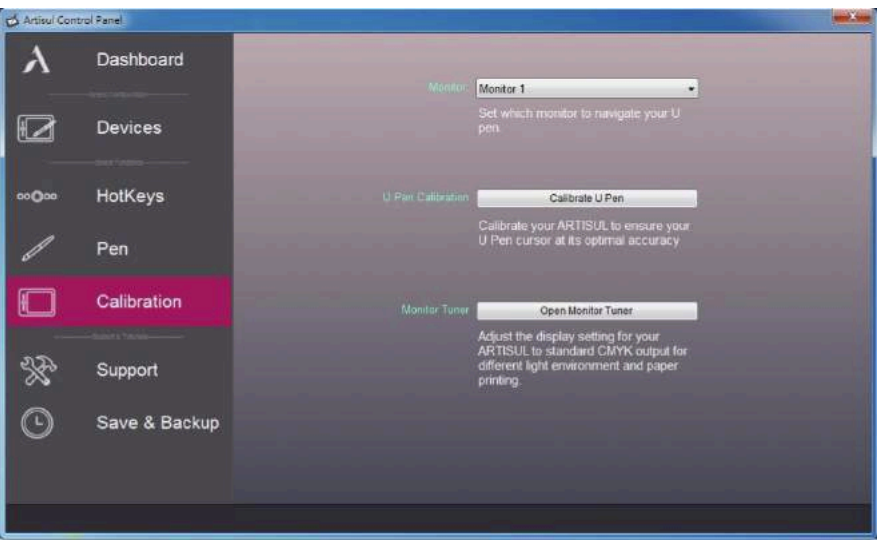

- Monitor: If working in Extended Display, choose which monitor you want your ARTISUL pen display to track with. Most likely, you will want it to track with the ARTISUL display. To learn which monitor is Monitor 1 and which is Monitor 2, go to Start > Settings > Display and click Identify.
- Calibration: Click "Calibrate my U pen" to activate the calibration screen. Press the crosses that appear on the screen with the U-Pen to calibrate the screen.
- Open Monitor Tuner: Monitor Tuner can help you configure the ARTISUL display's *Brightness*, *Contrast*, and *Color Temperatures*. Press "Open Monitor Tuner" to open "ARTISUL Monitor Tuner" utility.

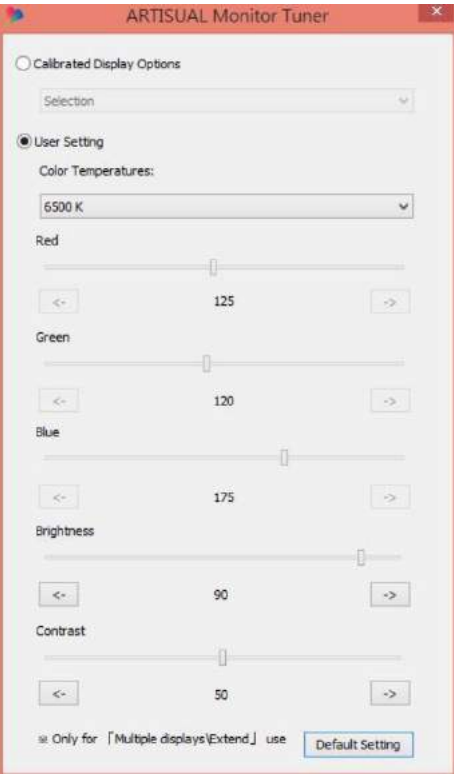

- Calibrate Display Options: These options are there to assist you with preparing your designs for CMYK printing. You may choose a different calibrated display setting depending on the type of paper you will be printing your work on, and the working light environment (this includes sunlight or the color temperature of the light bulbs or tubes).
- Note: The "Calibrated Pen Displays" are only there to assist you, to prepare your work for best accuracy before CMYK printing. Refer to guidelines set by your printing services.
- Note: When opening ARTISUL Monitor Tuner, the system will need up to 30 seconds or more to access the necessary information for your monitor. While the system is calling up the Tuner, it is possible for the screen to flicker once or twice.

## Support

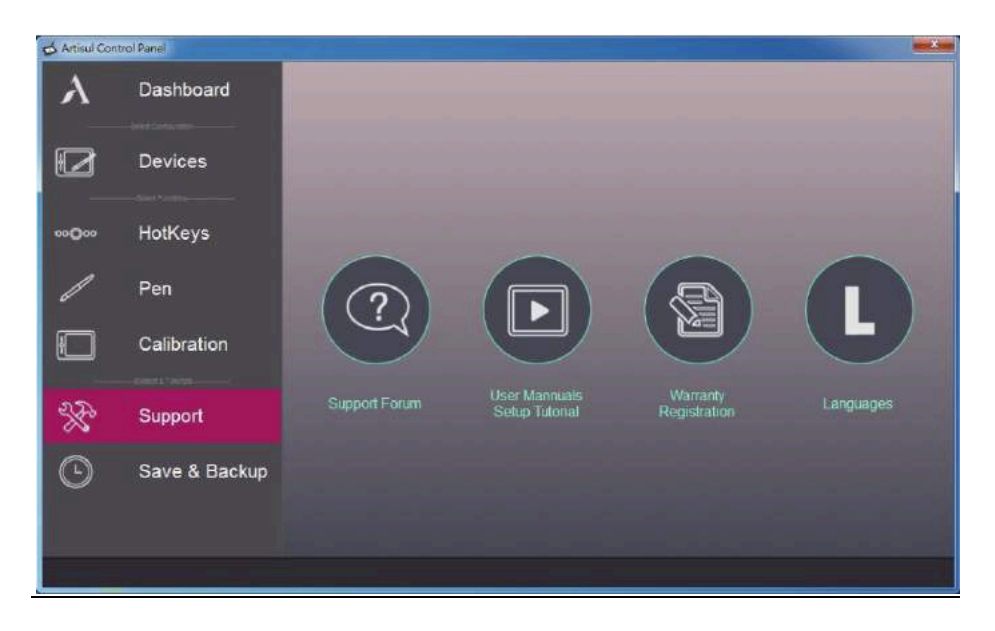

- Support Forum: Connect to our online community support forum.
- User Manuals/Setup Tutorials: Helpful guides to setting up your ARTISUL pen display.
- Warranty Registration: Link to our product registration webpage.
- Languages: English, Chinese

# Save & Backup

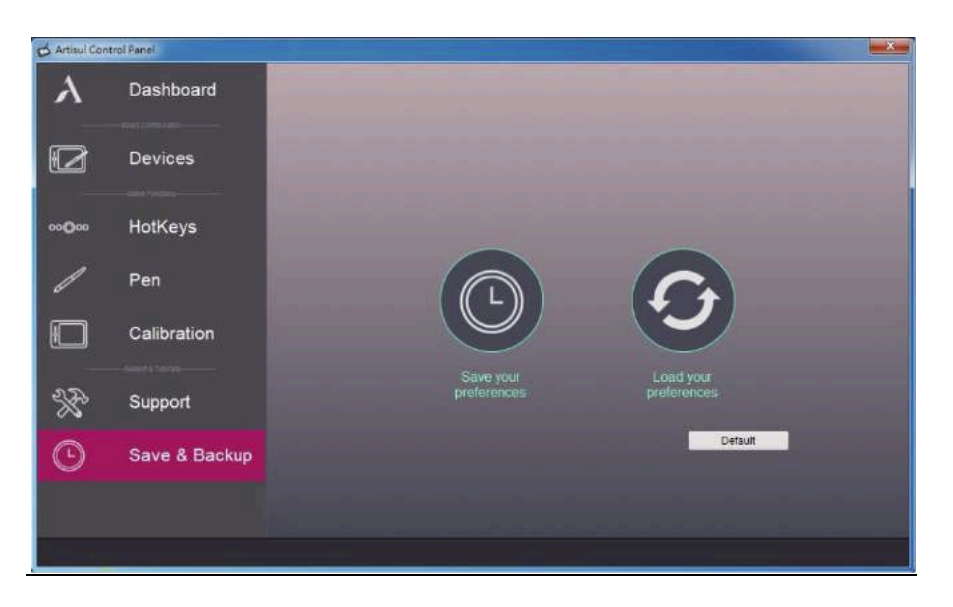

- Save your Preferences: Save your HotKey settings. Beneficial when using many apps & software with different hotkeys preferences.
- Load your Preferences: Load up previously saved HotKey settings.<br>• Default: Reset all ARTISUL settings. Tap Default.
- Default: Reset all ARTISUL settings. Tap *Default*.

## **III. Changing the Pen Tip**

- **1.** Use the pen nib remover to pull out the pen nib from the U-Pen.
- **2.** Once the nib is loose, use your fingers to pull out the nib completely.
- **3.** Push in new nib to U-Pen.
- **4.** Push down on a flat surface to make sure the new nib is locked into the U-Pen.

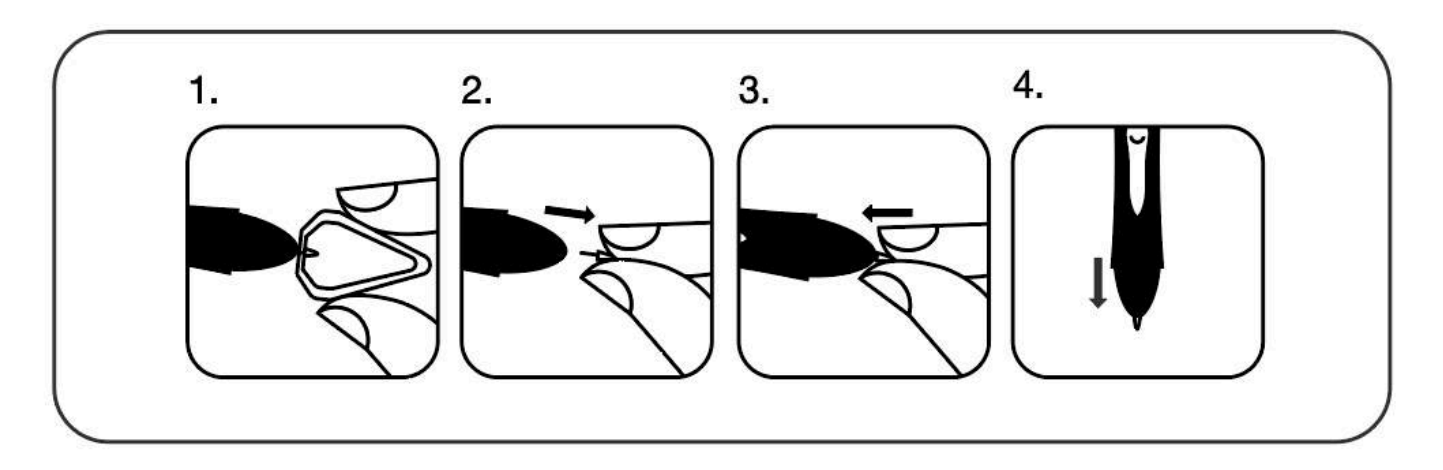

#### **IV. Taking care of your ARTISUL Pen Display**

- 1. Keep the U-Pen and the ARTISUL LCD screen surface clean. Dust and dirt particles can stick to the pen and cause excessive wear to the screen protector.
	- a. Wipe the LCD screen gently with a soft cloth.
	- b. Stubborn stains may be removed with a screen-cleaning cloth.
- 2. Keep cables neat and orderly. Overly bending the cables at the ends may cause damage to the wires inside.
- 3. Keep the U-Pen in a safe place when not in use. A damaged pen may have adverse effects on pressure sensitivity.

#### Note:

- 1. Unplug all ARTISUL cables before you begin cleaning your ARTISUL.
- 2. Never spray water or detergent directly on your ARTISUL. It may cause damage.
- 3. Never use strong solvent such as a thinner or alcohol for cleaning.
- 4. Never reverse or compress the ARTISUL cables and don't bend it over 90∘. It may cause damage to the cables.

#### **V. Settings for graphic applications**

Some applications need their settings changed so the ARTISUL can act just the way you like.

#### **A. SAI**

- a. Find *[misc.ini]* in SAI folder.
- b. Right click on *[misc.ini]* and select "Edit."
- c. Find *TabletMouseSimulation = 0*, then modify 0 to 1 and save the file.
- d. Restart SAI.

#### **B. SAI 2**

- a. Find *[Sai2.ini]* in SAI folder.
- b. Right click on *misc.ini* and select "Edit."
- c. Find "*AlwaysUseTabletPCApi= no*" then modify no to yes and save the file.
- d. Restart SAI 2.

#### **C. Corel Painter 2015**

- a. Please select *Edit*à*Preferences*à*Tablet*.
- b. In Tablet options check "RTS-compatible device (Real-Time Stylus) as shown below.
- c. Multi-touch Options: Please uncheck "Enable Mult-touch."

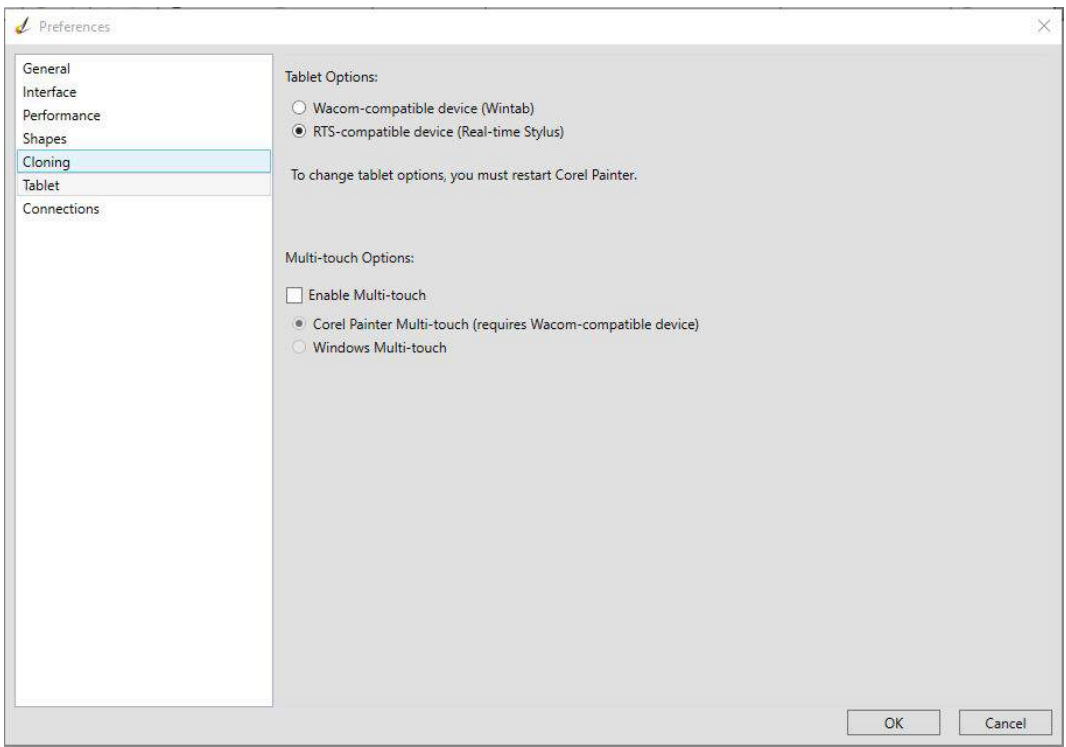

# **D. Clip Studio Paint**

- a. Run Clip Studio Paint and press Ctrl + K to open [Preferences].
- b. Select "Tablet."
- c. In "Using tablet services" select *Tablet PC*.
- d. Press OK and restart Clip Studio Paint.

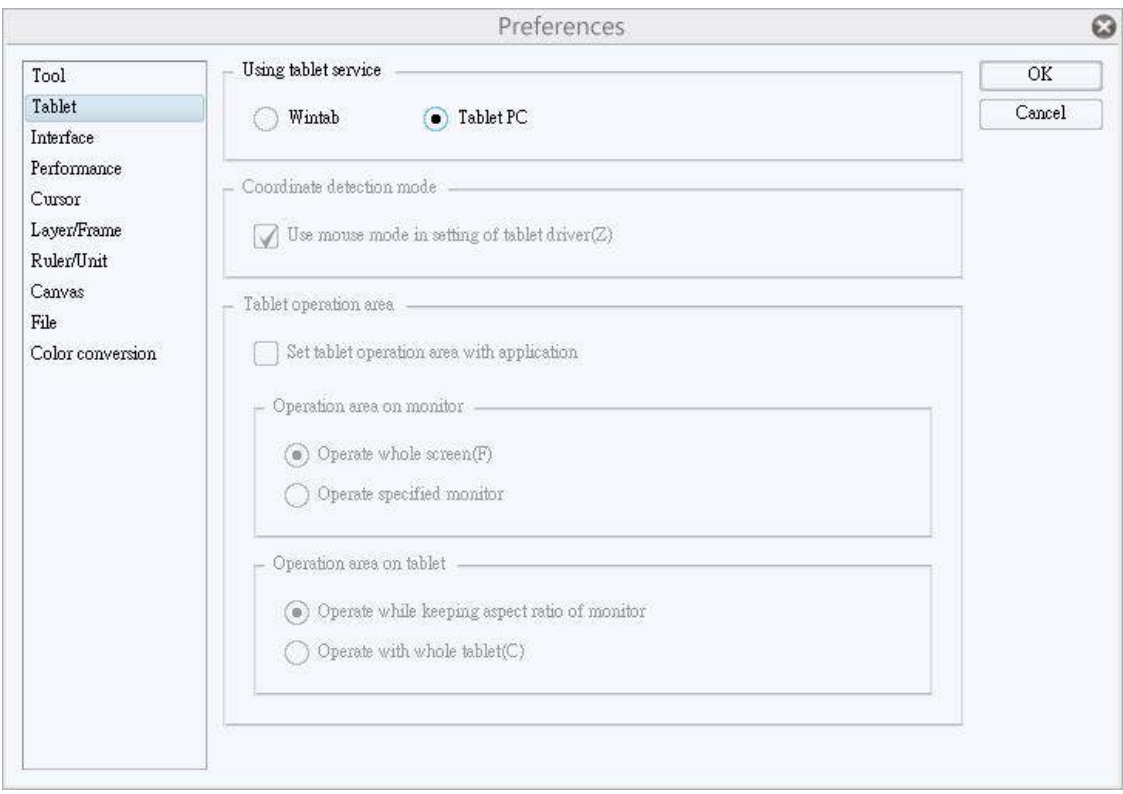

## **VI. Frequently Asked Questions**

## **Q: How can I download the latest driver software?**

*A: You can download new drivers from our website (www.artisul.com/downloads/).*

## **Q: My ARTISUL screen is not turning on. What can I do?**

*A: Follow these steps below:*

- *A.* Remove the USB and HDMI cables from your computer.
- *B.* Uninstall the ARTISUL driver from your system.
- *C.* Re-connect your ARTISUL USB and HDMI cables to your computer.
	- *a.* If you see the ARTISUL logo appear briefly but the screen goes dark, there is an HDMI connection issue. Please try using a different HDMI port on your computer, or checking your computer settings to make sure the HDMI port supports display output.
	- *b.* If you do not see the ARTISUL logo appear, there is a USB power connection issue. Please try connecting the USB to a different port on your computer.
	- *c.* If your desktop screensaver is black or a dark color, please try switching from Extended Display to Duplicate Display in your computer's display settings.
	- *d.* If the issue is still not resolved, please contact ARTISUL Support: support@artisul.zendesk.com

## **Q: Pen will not work after driver is installed. How do I fix this?**

*A: Follow these steps below:*

- A. Refer to the ARTISUL user manual for how to install hardware. Disconnect your ARTISUL tablet from your computer and follow the hardware installation process again.
- B. Connect the ARTISUL to another USB port, preferably one directly connected to the motherboard.
- C. Remove any other USB devices connected to your computer
- D. Uninstall the ARTISUL driver from your computer and restart your computer. Test the ARTISUL tablet and pen to see if it works without the driver installed.
- E. Please download and install the latest ARTISUL driver (www.artisul.com/downloads/).
- F. Check if your tablet and pen will work with the latest driver after restarting your computer.
- G. If the above steps do not work, test on another computer. If your ARTISUL works on another computer, the issue may be other drivers or software on the original computer. Contact your computer manufacturer for additional troubleshooting.

## **Appendix 1: Troubleshooting**

#### *Artisul display does not work.*

- Remove the USB and HDMI cables from the computer.
- Uninstall the Artisul Driver from the computer.
- Reconnect the USB and HDMI cables to the computer.
- Download the latest version of the driver from our website.
- Follow installation instructions and restart computer.
- Find the Artisul Icon in the system tray, usually at the bottom right-hand corner of the screen.
- Test Pressure Sensitivity in the Artisul Driver.

#### *No display and the power button LED light isn't on.*

- Verify that all cables are connected properly between the Artisul pen display and the computer.
- (For D13) Verify if optional AC Power Adapter can power Artisul pen display.

#### *No display, but power button LED light is on.*

- Your computer may be in power management mode. Please move the mouse, or press any key on your keyboard.
- Verify that the HDMI cable is properly connected between the Artisul pen display and the computer.
- Verify display settings on your computer.
- Verify color of screensaver. If your screensaver is black or a dark color, try dragging something over to the Artisul display. Try dragging from all directions.

#### *The color white does not display as white.*

- Check the color profile setting that you are using with your Artisul display.
- Open the Artisul Monitor Tuner. Press "Restore Default" to restore factory settings.
- Verify the HDMI cable is properly connected.

*The pen does not work.*

- Verify the USB cable is properly connected to the Artisul display and the computer.
- If you have any third-party tablet drivers installed on your computer, uninstall them and restart your computer.
- Only use the U-Pen or other official Artisul pens. Third-party pens are not guaranteed to work.
- Uninstall the Artisul driver, download the latest driver from our website, and install again.

#### *No pen pressure.*

- Verify the application you are working in supports pen pressure. If it does, check if pen pressure functionality is turned on for that application.
- Try using pen pressure in another application.
- Uninstall the Artisul driver, download the latest driver from our website, and install again.
- Check "Support digital ink" in the Pen tab in the Artisul driver.
- Some applications need its pen pressure settings adjusted. Adjust accordingly.
- Restart your computer.

## *Cursor is offset in application.*

- Update application.
- Run application as the administrator.
- Some applications need its pen pressure settings adjusted. Adjust accordingly.

**Can't find a solution? Visit https://artisul.zendesk.com/hc/en-us from more help.**

## **Appendix 2: Uninstall ARTISUL Driver**

1. Go to "Control Panel."

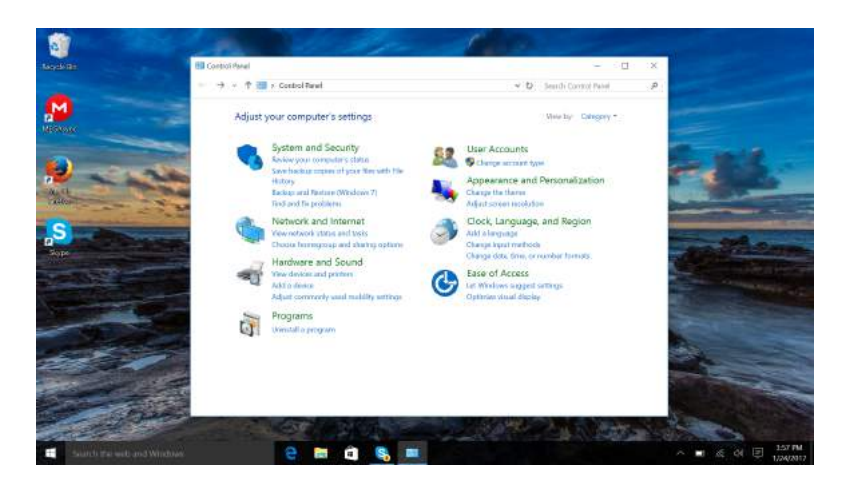

- 2. Under Programs, click "Uninstall a program."
- 3. Click on ARTISUL Driver.

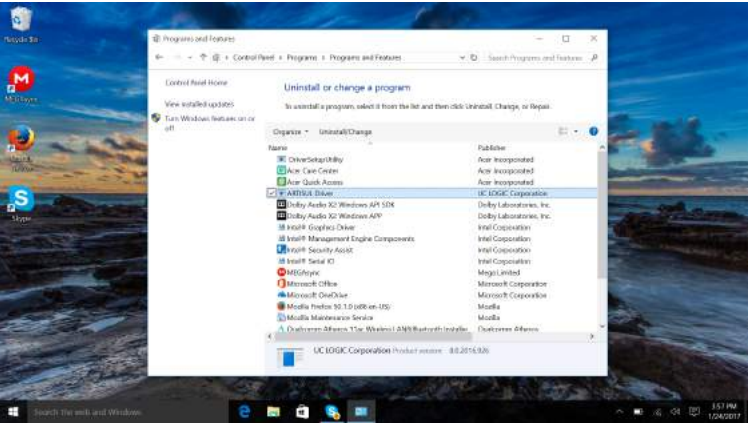

4. Click "Ok" when the uninstall instructions show on your screen.

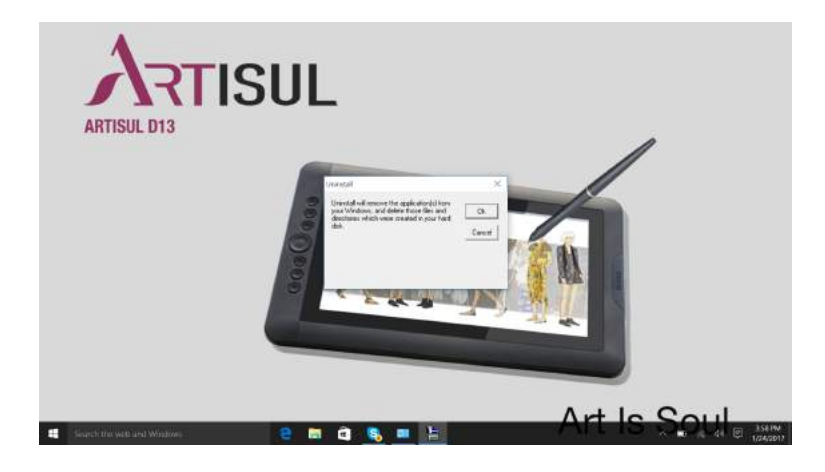

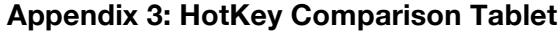

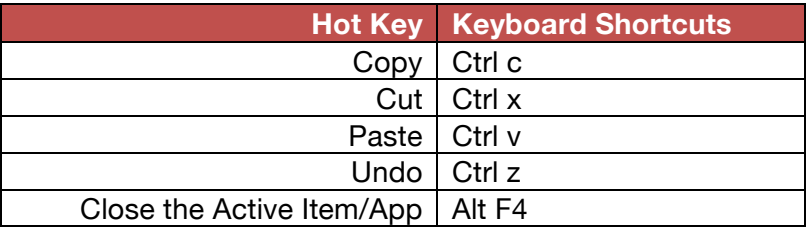

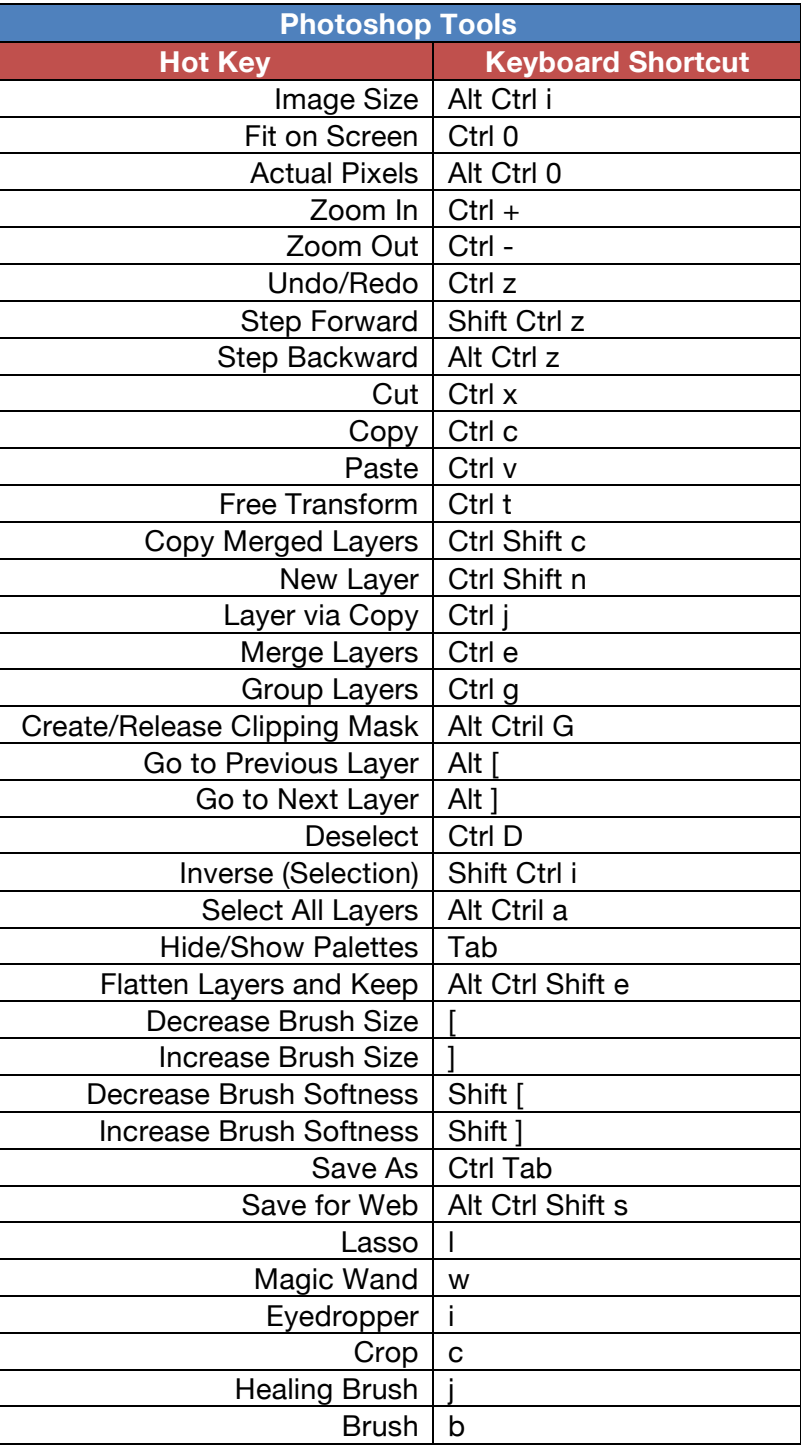

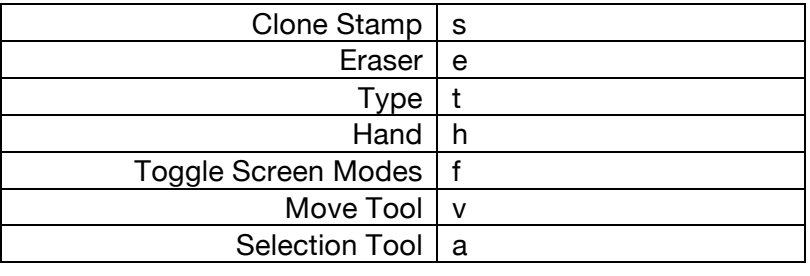

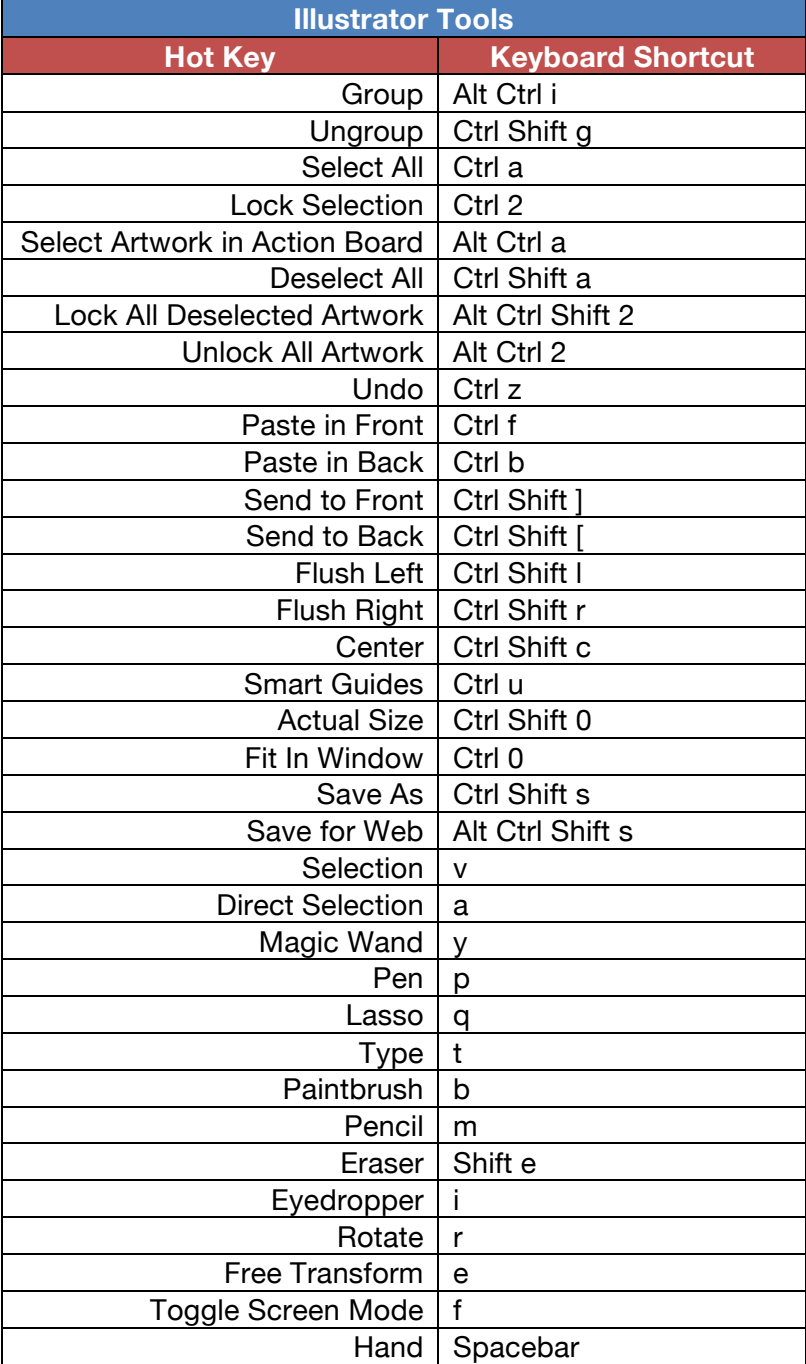

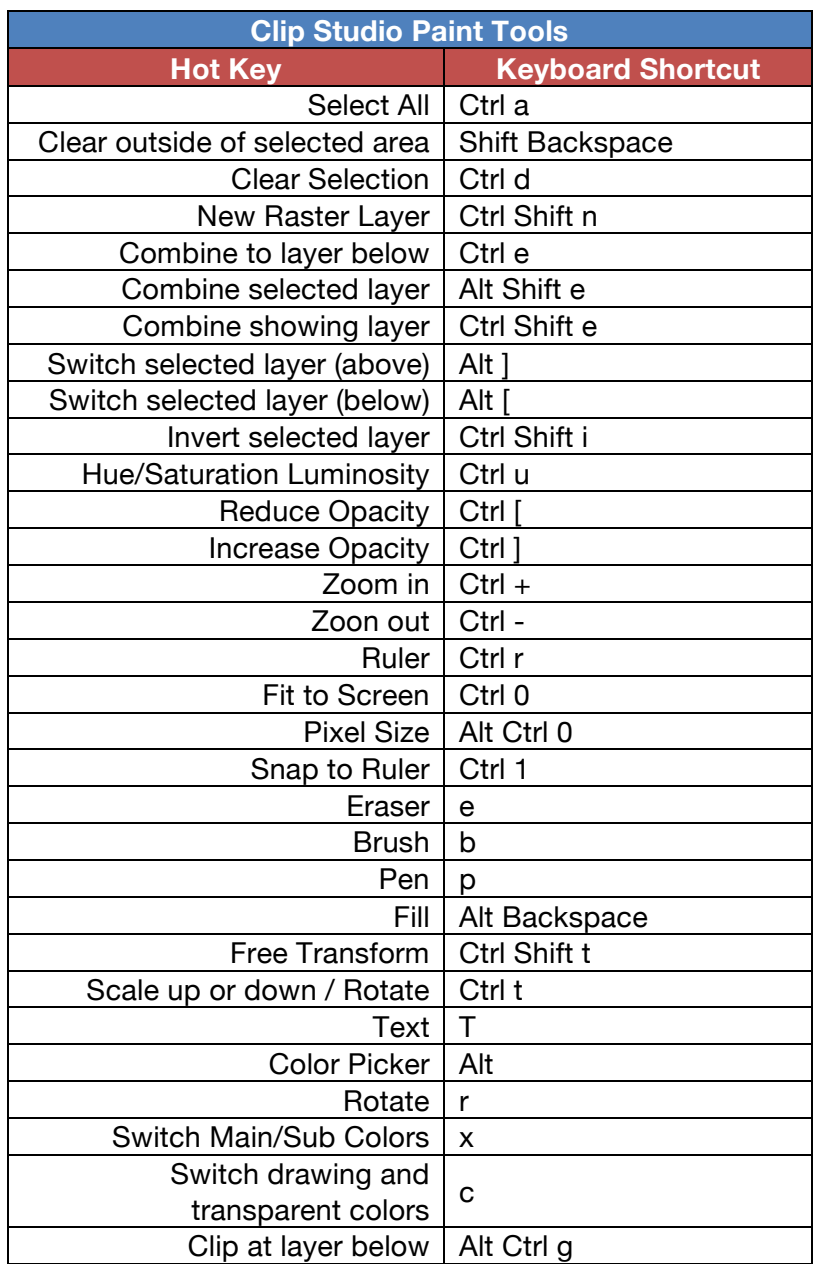

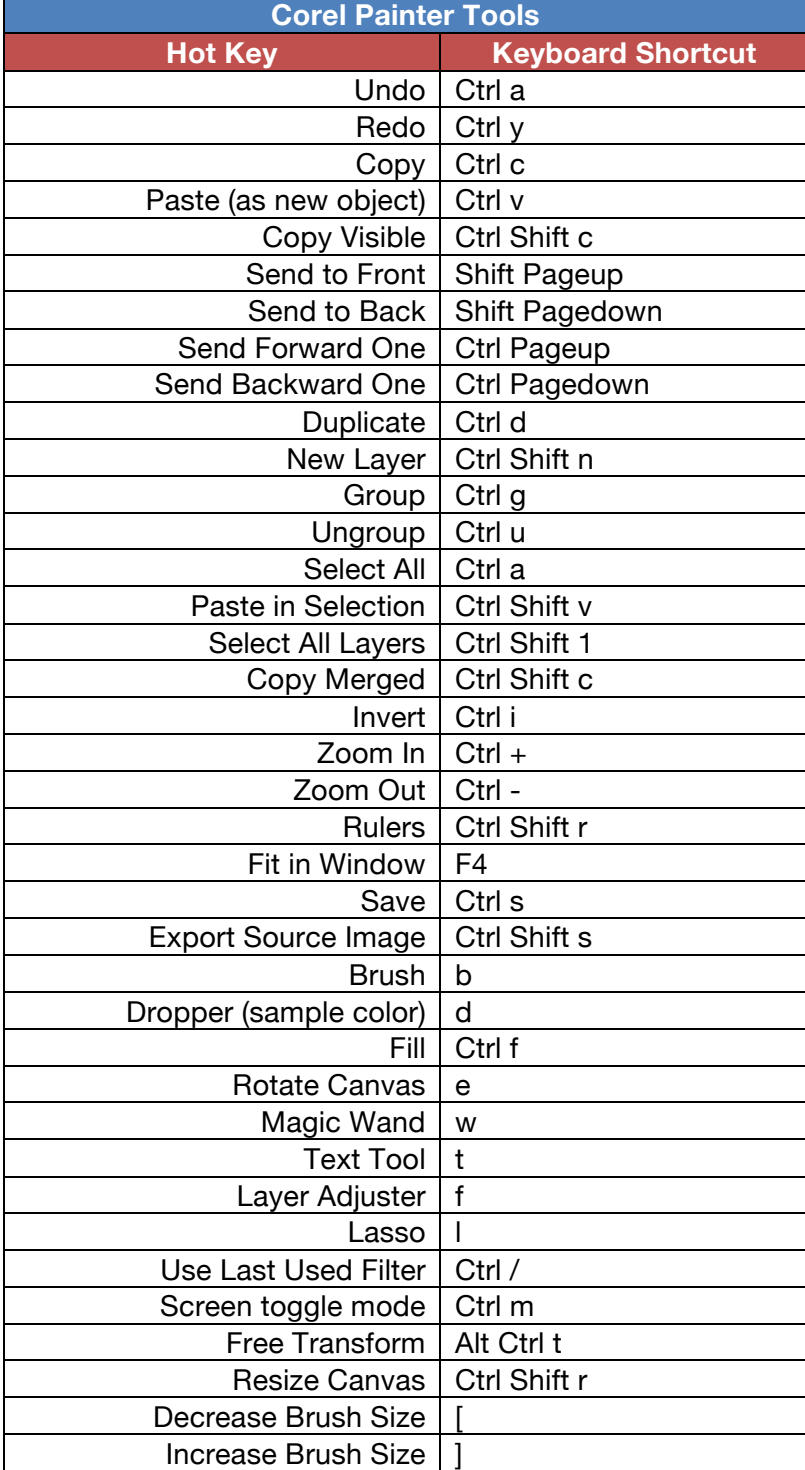